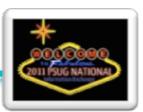

# Anatomy of the mobile home page

A mobile page is based on a javascript library called "iui". It is built "larger" than what will display on the screen. What may seem like clicking a link to go to a different screen is really a process of hiding the current content and revealing the new content. Therefore you can write anything you can "pre-ordain" into the main home.html file. But there are times when you can't know what will display, so for content that will require you to run a query based on user input (Students with last names beginning with "A"...) then you write that code in a separate file, but just as a small snippet of code and NOT as a complete html page.

Here is the admin/mobile/home.html page broken down and explained:

```
<!DOCTYPE html>
<html>
<head>
<title>~[text:psx.html.admin_mobile.home.powerschool]</title>
<meta name="viewport" content="width=device-width; initial-scale=1.0; maximum-scale=5.0; user-scalable=1;"/>
```

The "viewport" tag is supported by many mobile browsers. It helps us by letting the device tell us how wide the page should be instead of hard-coding a width. We keep things from getting too zoomed in with the maximum-scale setting and user-scalable=1 (1=yes) means we are going to allow the user to zoom with the pinch gesture. Setting it to 0 would disable zooming.

```
<link rel="apple-touch-icon" href="/images/mobile/ps6-logo-touch-icon.png" />
<meta name="apple-mobile-web-app-capable" content="yes" />
```

These two tags are special iOS (Apple) tags that define the icon to use on the home screen if the user bookmarks the mobile page to their home screen. We're also telling Apple that it can consider this a web app, which means if launched from a home screen icon, it will run in full-screen mode and really look like a native app. However, it is recommended to run mobile pages from the browser and NOT from home screen icons due to usability issues surrounding losing your session state when you leave the app and try to come back.

```
<link href="/scripts/mobile/ps-iui.css" rel="stylesheet">
<link rel="stylesheet" title="~[text:psx.html.admin_mobile.home.default]"
href="/scripts/mobile/ps-iui.css" type="text/css" />
<link rel="alternate stylesheet"
title="~[text:psx.html.admin_mobile.home.android]" href="/scripts/mobile/
android-theme.css" type="text/css">
```

Here we are loading several css and javascript files. CSS is what defines the look and feel of the content, and Javascript is what defines how everything will work. This is the foundation of modern web programming. You avoid formatting "inline" or inside the code, you don't decide how the animation to move to the next screen will happen embedded halfway in your page somewhere, you keep look and function split from the content.

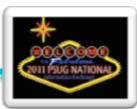

```
<script type="application/x-javascript" src="/scripts/mobile/ps-iui.js"></
script>
<SCRIPT type="application/x-javascript" src="/scripts/iui/0.31/iui-theme-
switcher.js"></SCRIPT>
<script type="text/javascript">
    iui.animOn = true;
    var uagent = navigator.userAgent.toLowerCase();
    if(uagent.indexOf('android') != -1) {
        iui.ts.setTheme("android");
    } else {
        iui.ts.setTheme("default");
    }
</script>
```

More script loading... including detecting if we are on an android device and loading a whole different theme which will make mobile web pages look different for you droid users than for iOS users. If you want mobile pages to look like iphone pages on your droid, you could change setTheme("android") to setTheme("default").... or vice versa. Maybe you even want to explore creating your own theme.

One last script to close out the head portion. This script is like the security guard. We're checking to see if you really are allowed in here. Are the mobile pages enabled for the district? No? Then go back to the regular home page (../home.html). Have the admin mobile pages been disabled for the school? Sorry. Has the user been "banned"? Sorry buddy, you're not on the list. Keep in mind the user will still be able to use PowerSchool, it will just be the regular pages which aren't as usable on a small device.

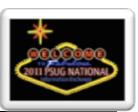

The body tag starts the main content section. This first "div"defines the top toolbar container pictured in Figure 1. If you're used to in html, <div> is a more modern and encouraged way to define content sections. It has class="toolbar". This is CSS... we're saying that this toolbar will be formatted based on a section in the CSS file with the title "toolbar". We've defined a header section and two buttons, all with id and class. We didn't define what they will actually display here. Because that will always be changing, the id will allow the javascript to modify the content, the class will define how it looks. Their targets, the "href" are not pointing anywhere yet... again, the javascript will modify that as the content changes. For example, on the first load, the left button with id="backbutton" is not displayed, the title is "Home" and the right hand "otherButton" is used to "Logout".

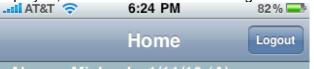

Figure 1 - the Home toolbar

Most mobile web pages are lists. Lists of menu items, lists of students, lists of teachers... therefore you will be using the 
 (unordered list) a LOT in mobile pages. In most web pages this would appear as a bulleted list. In mobile pages they're not bulleted, they look different and can have actions when selected. In mobile pages think of a 
 section as a "page". This is how the iui library works.
 You define a lot of 

 or other types of sections, and then pick only one to show at a time. This is important so we're going to break down the parts of the opening ul tag:

oid="home" - the unique reference. We will use the id as a link reference.

otitle="~[text:psx.html.admin\_mobile.home.home]" - the title to display in the toolbar (see Figure 1). Note the new "localization" tag that PS 7 uses so that you can define the word "Home" for multiple languages in Localization Administration. Or maybe you don't want it to say "Home", you'd rather it say "Main Menu".. just redefine that in Localization

oselected="true" - This is the section to display (and hide the others). That's what will make this section look like the whole page. We're setting this one to get things started. Javascript will be changing this value each time the user links to new content. You only have to define this for the first default section to display and can leave it out of the others.

ohideBackButton="true" - Use this whenever you don't want the "back" button (left side) to display. If you leave this out, the back button will display with the title of the section you came from.

ootherButtonLabel="~[text:psx.html.admin\_mobile.home.logout]" - The label to display on the button on the right side. In this case it will display "Logout". If you omit this the right button will automatically "hide".

ootherButtonHref="/admin/~loff" - The link that you want for the right button.

ootherButtonTarget="\_self" - The "target"... just like href tags. Only necessary when you need to specifically control how this link will work. In this case we are making an exception and forcing a page reload.

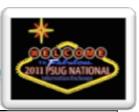

```
<!-- <div class="username">~[x:username]</div> -->
~[x:username] - ~[eaodate;dayabbr]
```

The first line is old code commented out, ignore it (Anything between <!-- and --> is ignored in html). We now see our first or "list item" tag. List items in mobile pages can vary in appearance and can "do" something or just be there to show information. This one has a class of "group" - (remember "class" is how CSS will identify it to know how to format it). Think of it as a "sub header". See Figure 2 for how this one will look. For content we have the username and date.

# Abram, Michael - 1/11/10 (A)

Figure 2 - Group "header".

<a href="#changeschool">~[schoolname]</a>

The second list item has no class... there is a default format for in CSS. It also has an href tag (a "link")... a visual indicator will automatically appear on the right side and make it an active link to new content when selected ("touched") by the user. (See Figure 3). The link differs from your typical href in 2 ways - it begins with a "hash" symbol and has no ".html" in the link. This means it is linking to the section with id="changeschool" on this same page. It will look to the user like they are loading a new page, because remember that mobile pages work by showing/hiding sections to make things appear like page loads. The ~[schoolname] tag is the normal PS tag used on the main pages.

### Apple Grove High School 2 >

#### Figure 3 - School Name

This displays the next list item - the name of the current bell schedule for the current day and school. (Figure 4). There is no built-in code for this, so we build a query for it. The way to construct a tlist\_sql query is another topic, but the output is the section. It also has an href, but notice it is this time a link to an html file. However, you may be surprised by the "hash" mark in front of it, which is non-standard html. It's a little mobile "trick" unique to PS mobile pages to keep the mobile browser's toolbar from dropping down. It is passing along the id of the bell schedule to the bellschedule.html page, which will in turn use that id to query the db for the period information.

# Regular Schedule

Figure 4 - Bell Schedule

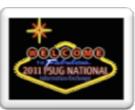

The next 3 list items repeat the concepts already introduced. We have a "group" item to act as a subheader, another list item that is a link to another section on this page with id="students" and the third is a link to an external file (teachers.html). When a mobile page links to an external file, it doesn't "leave" the current page and "load" a new page... rather, it inserts the code from the external file into a new section in the current page. That is why files other than the home.html file are all just sections of code, not complete pages in their own right.

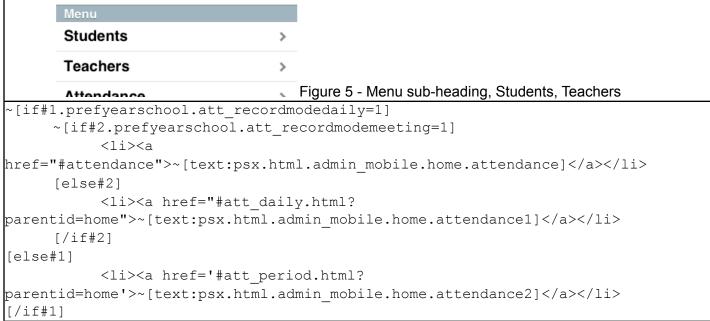

There are 3 possible attendance modes a school can be in. They can be doing daily attendance only, meeting attendance only, or both. We want to present attendance options for the school that makes sense for all 3 scenarios. It wouldn't be nice to show a link to daily attendance if the school doesn't use it, and vice-versa. And if the school does both, we want to take the to a sub-menu with both as options so as not to clutter up the home screen too much. The nested if statements above may seem confusing, but here's the logic they are peforming:

- olf the school has daily attendance mode turned on, then check if they have meeting mode on. If they do they need the sub-menu link where we will present them with both options.
- •But if they have daily mode on but meeting mode off, we will present them with the daily attendance link.
- olf they had daily mode off, we're going to present them with the meeting attendance link, because that is the only option they have left. If they have both modes off this school has more issues to deal with than worrying about mobile pages.

Why take so much trouble? This is the ethos of being user friendly. You don't want to make the user have to figure things out when the computer is pretty good at that.

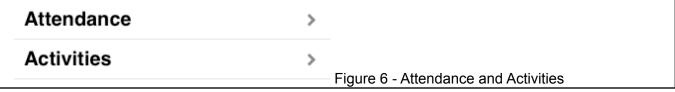

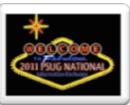

```
~[if.~(studentscreenaccess;activities.html)=1]
<a
href="#activities.html">~[text:psx.html.admin_mobile.home.activities]</a>
[/if]
```

The list item for Activities. This is the first time we've seen an if statement that checks if this user has access to the main activities screen. If they don't, they won't be shown this item. (Figure 6)

```
<a href="#birthdaylist.html?dateselect=~[eaodate;i18n]"
buildSel="false">~[text:psx.html.admin mobile.home.birthdays]</a>
```

The list item for Birthdays. (Figure 7) We're going to load in the contents of birthdaylist.html with a parameter value of the current date passed along to the code. There is a new option here -buildsel="false". This can be ignored. In the first iteration of mobile pages, it was necessary to have a parameter of buildsel="true" when you wanted the result of a tlist\_sql query to be the current selection of students. Now there is a parameter that can be added directly to the tlist\_sql to better accomplish the same objective. This parameter could be just as easily left out and ignored for future mobile page development.

# Birthdays > Daily Bulletin >

<a

Figure 7 - Birthdays and Daily Bulletin

The last list item for the home section - "Daily Bulletin". (Figure 7). The last list item is a specially constructed link ("Exit to Main PS site") that the javascript will handle in a certain way to exit the user from mobile pages and set a session cookie that will force the loading of the main PowerSchool pages until the user resets the cookie by logging off and logging back on again. The mobile pages are limited in functionality and the user may need access to more areas of PowerSchool that are not mobile optimized yet.

We're done with our first section. Here's what the "page" might look like (the "Exit to main PS site" link is not pictured here)

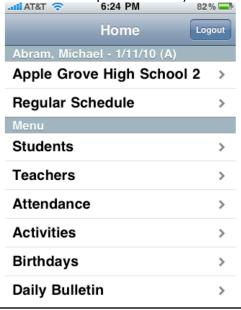

Figure 8 - Home screen

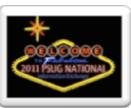

We have a new section! Remember, this section of code won't display right away. (It doesn't have selected="true"). Let's review the attributes of this because there is a new one:

id="attendance" - this is how we link to it.

parentID="home" - this is the new one. parentID identifies what the back button (top left) is supposed to do. When the user loads this "screen", the "back" button will take them back to the with the id of "home". This allows you to very specifically control the experience for the user if you need to.

title="~[text:psx.html.admin\_mobile.home.att]" - The title you want displayed in the toolbar. (See Figure 9). In this case "Attendance" proved to be a bit long for the available width so it is abbreviated. (But you could change it with the LTK).

This section/screen is pretty simple... we linked to it only if the school has both daily and meeting attendance and we didn't want to clutter up the main home screen with both options, so we used this sub-menu to present either option to the user.

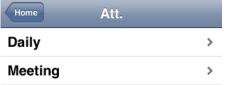

#### Figure 9

A different section. This one has an id of "students" and a parentID of "home". We're just building a list of letters in the alphabet that will each in turn load content from "list.html" with the specific letter of the alphabet passed along to that page so it knows which letter the user requested. Remember we don't need the buildsel="false" anymore, but it does no harm. Do not use a "true" value, we can now instruct tlist sql to build a current selection when needed.

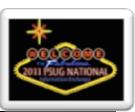

```
class="group">~[text:psx.html.admin mobile.home.by grade level count]
           ~[tlist sql;
                SELECT
                           grade level,
                           count(student number) as glcount
                FROM students
                WHERE enroll status=0
                ~[if.district.office][else]
                     AND schoolid = ~(curschoolid)
                [/if.district.office]
                GROUP BY grade level
                ORDER BY grade level]
           <1i>>
                <a href='#listbygrade.html?gl=~(grade level;1)'
buildSel="false">
                ~(grade level;1) (~(glcount;1))</a>
           [/tlist_sql]
```

Here we have a class="group" (remember that's how you do a sub-header). Then we have a query that will return a row for each grade level in the school along with a count. We thought it would be nice to be able to select students by grade level and while we are at it, why don't we include how many students there are.... so it doubles as a grade level enrollment total report. When you are coding mobile pages... remember users are looking for quick information and it makes sense to surface good information for them.

Closing out the "students" . We'll finish with a query and list item that will select all the students in the school. The students "screen" may look something like this when scrolled to the bottom.

| ^                      | , |
|------------------------|---|
| Υ                      | > |
| z                      | > |
| By Grade Level (count) |   |
| 9 (156)                | > |
| 10 (166)               | > |
| 11 (151)               | > |
| 12 (132)               | > |
| AII (605)              | > |
|                        |   |

Figure 10

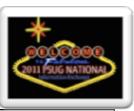

A mobile "page" doesn't have to be a , and this is an example. Here we have a form, mostly taken from stock PS code, for producing the school drop-down selector. It has a class="panel" parameter. This "panel" class is defined in CSS for formatting and handling a mobile page that will have "settings" or other types of information not presented as a list.

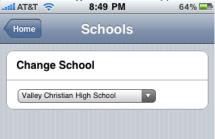

Figure 11 - The school selector form.

```
</body>
</html><!-- non framed -->
```

And that's the "home.html" page. In the admin portal, it is the only complete html page, because it will be loading content from the other files in admin/mobile as the user requests them. Each of the other portals (subs and teachers) will also have their own home.html mobile page.

# Anatomy of the "studentinsert.html" page

The heart of mobile pages is the student information panel. Most paths in mobile pages lead here. It attempts to show in one long scrollable screen information that a mobile user might be interested in. It is also one of the mobile areas you will most likely need to customize, due to the fact that most schools customize parent/guardian information.

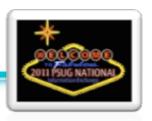

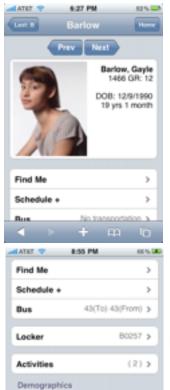

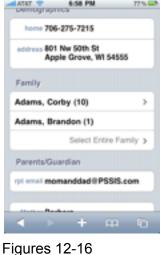

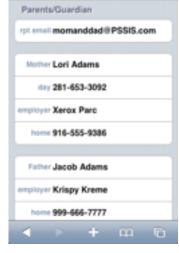

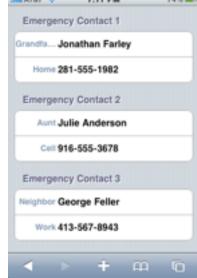

Above you can see an example of the student information panel. We'll be breaking down how this screen is constructed.

```
~[if#1.prefschool.mobilehidephoto=1]
        ~[SetPostValue:photodisplay=hide]
[else#1]
        ~[if#2.~(studentscreenaccess;photo.html)=1]
             ~[SetPostValue:photodisplay=show]
        [else#2]
             ~[SetPostValue:photodisplay=hide]
        [/if#2]
[/if#1]
```

Before we begin loading the code, we're going to do some checking to see if either the school has chosen to hide photos on mobile pages or if the user is not allowed access to the normal photo page. If not we have to assume the user should also not be seeing photos on mobile.

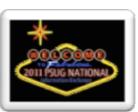

```
<div id="~[gpv:divIdA]" parentID="~[gpv:parentID]" title="~(last_name)"
class="panel" otherButtonLabel="~[text:psx.html.admin_mobile.studentinsert.home]"
otherButtonHref="#home">
```

We have our third kind of mobile section of code, a <div>. It is the other kind of mobile section we can use. Like the school selector, it also has class of "panel" which will format it differently than a list. In this case, the id and parentid values are passed from the link that brought us here. The title is the student's last name and notice we are defining the "other" button (the one top right) to link back to the "Home" screen. We figured users may have taken a long path to get here and it would be handy to get back to the start point with one step when needed.

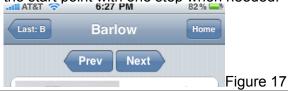

This code produces the "Prev" and "Next" buttons to allow moving from student to student within the current selection. (Figure 17) - (Bonus Challenge - figure out how to do this with a "swipe guesture"). I've chosen not to elaborate any further on the challenges of making these work properly.

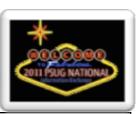

```
<fieldset>
           ~[if.~[gpv:photodisplay]=hide]
           <div class="row">
                 <span class="studentinfonp">
           [else]
           <div class="row" style="min-height:200px;">
                 <photo><img src="/admin/stpnormal/~(curstudid)ph.jpeg" alt="No</pre>
photo available" height="190px" width="140px" /></photo>
                 <span class="studentinfo">
           [/if]
                      <b>~(last name), ~(first name)</b><br /
>~[text:psx.html.admin mobile.studentinsert.gr,param:~(student number),param:~(dec
ode;~(grade level);-2;PK3;-1;PK4;0;K;~(grade level))]<br /><br /
>~[text:psx.html.admin mobile.studentinsert.dob,param:~(DOB)]<br />
                      ~(age) <br />
                      <em>~[enrollmentstatus]</em>
                 </span>
           </div>
     </fieldset>
```

Here we produce the first <fieldset> - this is a section in a mobile "panel" that will be formatted as a white box with nicely rounded corners. This is for the first section that has the student photo along with their name, id, grade level, age, dob, and enrollment status (blank if active). This is a section you might want to modify, for example, maybe you decide you don't want to include the date of birth. Some assumptions are made here about the proportions of the student photo...necessary to not cut off the student text information. More refinement could be used here to try to accommodate for varying photo dimensions.

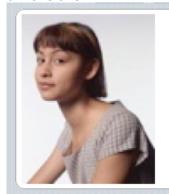

Barlow, Gayle 1466 GR: 12 DOB: 12/9/1990 19 yrs 1 month

Figure 18

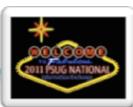

We're beginning a new list section here. Wait? Isn't that how we build a mobile "page"? In this case, this is a WITHIN a <div> that has a class of "panel"... so it's different than the sections we've covered before. It is a way to present a list of items (links or otherwise) inside of a white rounded-corner box within a larger "panel" screen. Here we are building the "Find Me" and "Schedule +" links.

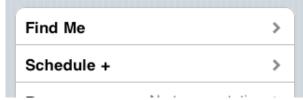

Figure 19

```
~[if#showhide.prefschool.mobilehidebus=1][else#showhide]
           ~[if#transport.~(studentscreenaccess;transportation.html)=1]
~[if#table.prefschool.mobilebustable=students]~[text:psx.html.admin mobile.student
insert.bus]<span class="listDetailsR">
                                 ~(bus route) (~(bus stop))
                            </span>
                            [else#table]
                           <a href="#bus.html?</pre>
frn=~(studentfrn)">~[text:psx.html.admin mobile.studentinsert.bus1]<span
class="listDetailsR">
                           ~[tlist sql; SELECT busnumber, fromto FROM Transportation
WHERE studentid=~(curstudid) AND startdate <= to date('~[date]','MM/DD/YYYY') AND
enddate >= to date('~[date]','MM/DD/YYYY') ORDER BY fromto desc, busnumber
;nonemessage=~[text:psx.html.admin mobile.studentinsert.no transportation]]
                           ~ (busnumber;t) (~(fromto;t))
                            [/tlist sql]
                           </span>
                           </a>
                      [/if#table]
                [/if#transport]
           [/if#showhide]
```

We're first checking whether the school has decided to hide bus route info for mobile pages, and also if the user is allowed access to transportation info. We've also decided to allow for schools that may be using the deprecated bus fields in the students table. (You can set this on the school's mobile settings panel). Otherwise we query the transportation table for bus route info and display it right in the list (why make them dig for that?). The user can select the link for even more detailed info. Note that you can use nested ifs if you "name" them with the # symbol and a name of your choice.

**Bus** 43(To) 43(From) **>** 

Figure 20

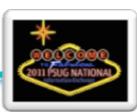

We're checking if the user has access to the "Modify Info" screen in main PowerSchool (which is where the original locker data is viewed). And we're also checking if the locker number is blank. If there is no locker number, why waste screen real estate showing a blank box? Notice the interesting "target" in this link. It's a special way in mobile pages to replace content "inline" - the user taps the locker number and the combination will just appear right where there was just the locker number. Why take them to a complete new screen and away from this one for just a small snippet of information?

Locker B0257 > Figure 21

```
~[if.~(studentscreenaccess;activities.html)=1]
           <a href="studentactivities.html?frn=~(studentfrn)"</pre>
target=" replaceinner">~[text:psx.html.admin mobile.studentinsert.activities]<span
class="listDetailsR">(
                      ~[tlist sql;select count(1) from students s, gen a where
enroll status = 0 and s.id = ~(curstudid) and a.cat= 'activity' and
nvl(ps customfields.getcf('students', s.id , a.value ),'0')='1'
                      ~[if#sc.district.office][else#sc]AND (a.schoolid =
~(curschoolid) or a.schoolid = 0)[/if#sc]
                      ;nonemessage=0]
                           ~ (numActivities; 1)
                      [/tlist sql]
                      ) </span>
                </a>
           [/if]
```

We're first checking to see if the user has access to the Activities screen. If they do, we'll start a new "panel" of list items. We'll put the number of activities, calculated by the query, and put that within parentheses. But we'll also make this a special kind of link with the "\_replaceinner" target that will load into place a list of the activities themselves if the user want to see them.

Activities (2) > Figure 22

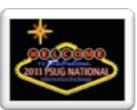

New demographics section. This may be the section you may want to adapt to your custom fields. We're inserting a header (after checking if the user has access to demographics). We're starting a new <fieldset> (which will show as a white box with rounded corners) and inside we'll have <div>s with a class of "row" to style them as rows of info (as opposed to links). We've also decided to suppress the display of the field at all if it is blank. Therefore in the next few lines of code you will see all of the demographics fields in between an if statement like ~ [if#2.~ (guardianship) #] insert code here ~ [/if#2] the #2 part is how you can nest an if inside of another, as long as you "name" them to keep them "paired". The # after ~ (guardianship) is the "does not equal" sign with nothing following, so we're asking PS to proceed only if the field is not blank. The classes "clabel" and "cinfo" are how we will style the contact label and info. Their formats are defined in the CSS file. (See Figure 23)

```
<div class="row">
class="clabel">~[text:psx.html.admin mobile.studentinsert.home3]</span>
                <span class="cinfo"><a href="tel:~(home phone)">~(home phone)
a></span>
           </div>
           <div class="row" style="min-height:60px;">
class="clabel">~[text:psx.html.admin mobile.studentinsert.address]</span>
                <span class="address">
                      <a href="http://maps.google.com/maps?q=~(street) ~(city)</pre>
~(state) ~(zip)">
                            ~(street) <br />~(city), ~(state) ~(zip)
                      </a>
                </span>
           </div>
     </fieldset>
     [/if#1]
```

Repeating the above, just for the home phone and address of the student. You'll notice the specially formatted maps link so that when the address is selected, it will launch the smartphone's map app with the address filled in.

```
home 706-275-7215

address 801 Nw 50th St
Apple Grove, WI 54555
```

Figure 23

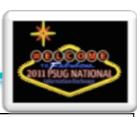

```
~[if#family.~(studentscreenaccess; family.html)=1]
     <h2>~[text:psx.html.admin mobile.studentinsert.family]</h2>
     <111>
           ~[tlist sql;SELECT
           ~[if#district.district.office]
           ('enable') allowaccess,
           [else#district]
           CASE instr((SELECT (','||
replace(dbms lob.substr(canchangeschool,dbms lob.getlength(canchangeschool),
1), CHR(59), ',')||',') FROM Teachers WHERE id = \sim[x:userid]), (','||
s.schoolid||','))
             WHEN 0 THEN 'disabled' ELSE 'enabled' END allowaccess,
           [/if#district]
           s.dcid, s.last name, s.first name,
           CASE s.grade level
             WHEN -2 THEN 'PK3'
             WHEN -1 THEN 'PK4'
             WHEN O THEN 'K'
             WHEN 99 THEN 'GR'
             ELSE TO CHAR(s.grade level) END grade,
           CASE s.enroll status
             WHEN O THEN ' '
             WHEN -1 THEN 'Pre-reg'
             WHEN 2 THEN 'Transferred'
             WHEN 3 THEN 'Grad ' || TO CHAR(s.sched yearofgraduation)
             ELSE 'Other' END status
           FROM
           relationship rel
           INNER JOIN students s ON
             s.person id = rel.person id
             WHERE rel.relatedperson id = ~ (person id)
           ORDER BY s.grade level
desc;;nonemessage=<em>~[text:psx.html.admin mobile.studentinsert.no other stud
ents linked]</em>]
           <|ii>~[if#pn.~[gpv:prevNext]=false][else#pn]<a name="~(allowaccess;t)"</li>
href="#~[qpv:divIdB].html?frn=001~(dcid)&prevNext=false&parentID=~[qpv:divIdA]">[/
if#pn]
           ~(last_name;t), ~(first name;t) (~(grade;t)) <em>~(status;t)</
em>~[if#pn.~[gpv:prevNext]=false][else#pn]</a>[/if#pn]
           [/tlist sql]
           <1i>>
                <a href="#familylist.html?personID=~(person id)&studentDCID=~(rn)"</pre>
buildSel="false"> 
class="listDetailsR">~[text:psx.html.admin mobile.studentinsert.select entire fami
ly]</span>
                </a>
```

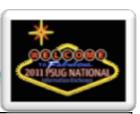

The code on the previous page produces the list of students that are family members, based on the family links already established in Family Management. We think this is a special feature of mobile pages and presents this information in a unique way you won't find in the main PowerSchool pages. I won't dissect the code here, there is a lot going on and I'm guessing you won't be needing to tweak this. It will produce a list of students related to this one, and present them as links to see more details about that related student. Even inactive or graduated siblings will be included. It will be aware of school-based access privileges and present the name but NOT link to the student if the user is not allowed to switch to that school. And the last row will be a link that says "Select Entire Family" to make the family the current selection and present you with a photo list view.

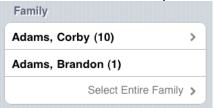

Figure 24

Another panel to present the guardian email (the one they register themselves) if it is present. It will link to the device's email app when selected with the email filled in.

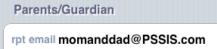

Figure 25

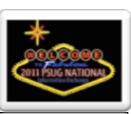

```
~[if#1.~(mother)#]<fieldset>
           <div class="row">
                <span
class="clabel">~[text:psx.html.admin mobile.studentinsert.mother]</span>
                <span class="cinfo">~(mother)</span>
           ~[if#2.~(motherdayphone)#]<div class="row">
                <span
class="clabel">~[text:psx.html.admin mobile.studentinsert.day phone]</span>
                <span class="cinfo"><a</pre>
href="tel:~(motherdayphone)">~(motherdayphone)</a></span>
           </div>[/if#2]
           ~[if#2.~(Mother Employer)#]<div class="row">
                <span
class="clabel">~[text:psx.html.admin mobile.studentinsert.employer]</span>
                <span class="cinfo">~(Mother Employer)</span>
           </div>[/if#2]
           ~[if#2.~(Mother home phone)#]<div class="row">
class="clabel">~[text:psx.html.admin mobile.studentinsert.home1]</span>
                <span class="cinfo"><a</pre>
href="tel:~(Mother home phone)">~(Mother home phone)</a></span>
           </div>[/if#2]
     </fieldset>[/if#1]
```

Another panel for mother information. Note the similar pattern of <div> with class of "row" within a <fieldset> and the use of "clabel" and "cinfo" classes for the content. If you don't use the built-in fields, you can easily substitute your custom fields here.

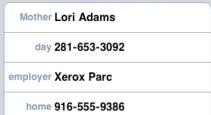

Figure 26

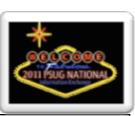

```
~[if#1.~(father)#]<fieldset>
           <div class="row">
                 <span
class="clabel">~[text:psx.html.admin mobile.studentinsert.father]</span>
                 <span class="cinfo">~(father)</span>
           ~[if#2.~(fatherdayphone)#]<div class="row">
                 <span
class="clabel">~[text:psx.html.admin mobile.studentinsert.day]</span>
                 <span class="cinfo"><a</pre>
href="tel:~(fatherdayphone)">~(fatherdayphone)</a></span>
           </div>[/if#2]
           ~[if#2.~(Father Employer)#]<div class="row">
                 <span
class="clabel">~[text:psx.html.admin mobile.studentinsert.employer1]</span>
                 <span class="cinfo">~(Father Employer)</span>
           </div>[/if#2]
           ~[if#2.~(Father home phone)#]<div class="row">
class="clabel">~[text:psx.html.admin mobile.studentinsert.home2]</span>
                 <span class="cinfo"><a</pre>
href="tel:~(Father home phone)">~(Father home phone)</a></span>
           </div>[/if#2]
     </fieldset>[/if#1]
      [/if#quardian]
     Repeat for father information.
     ~[if#emergency.~(studentscreenaccess;emergency.html)=1]
~[if#1.~(emerg phone 1)#]<h2>~[text:psx.html.admin mobile.studentinsert.emergency
contact ]</h2><fieldset>
           ~[if#2.~(emerg_contact 1)#]<div class="row">
                 <span class="clabel">~(emerg 1 rel)</span>
                 <span class="cinfo">~(emerg contact 1)</span>
           </div>[/if#2]
           <div class="row">
                 <span class="clabel">~(emerg 1 ptype)</span>
                 <span class="cinfo"><a</pre>
href="tel:~(emerg phone 1)">~(emerg phone 1)</a></span>
     Very similar to the mother and father information, but now for the first emergency contact. Note the
```

special formatting of the "tel:" link, it should launch the device's phone dialer, if it has one.

**Emergency Contact 1** Grandfa... Jonathan Farley Home 281-555-1982

Figure 27

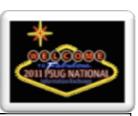

```
~[if#1.~(emerg phone 2)#]<h2>~[text:psx.html.admin mobile.studentinsert.emergency
contact 1]</h2><fieldset>
           ~[if#2.~(emerg contact 2)#]<div class="row">
                 <span class="clabel">~(emerg 2 rel)</span>
                 <span class="cinfo">~(emerg contact 2)</span>
           </div>[/if#2]
           <div class="row">
                 <span class="clabel">~(emerg 2 ptype)</span>
                 <span class="cinfo"><a</pre>
href="tel:~(emerg phone 2)">~(emerg phone 2)</a></span>
     </fieldset>[/if#1]
~[if#1.~(emerg 3 phone)#]<h2>~[text:psx.html.admin mobile.studentinsert.emergency
contact 2]</h2><fieldset>
           ~[if#2.~(emerg contact 2)#]<div class="row">
                 <span class="clabel">~(emerg 3 rel)</span>
                 <span class="cinfo">~(emerg contact 3)</span>
           </div>[/if#2]
           <div class="row">
                 <span class="clabel">~(emerg 3 ptype)</span>
                 <span class="cinfo"><a</pre>
href="tel:~(emerg 3 phone)">~(emerg 3 phone)</a></span>
           </div>
     </fieldset>[/if#1]
      [/if#emergency]
     Repeat for Emergency Contacts 2 and 3. And we're done! Since this was an externally loaded section of
```

There are many more mobile pages that we haven't discussed, but hopefully the breakdown of the two pages above help understand the inner workings of mobile pages.

content called by the main mobile "home.html" page, we don't need to add all the closing html.

In the rest of the document we'll discuss additional enhancements that we can add and some fixes to known issues. Hopefully these will provide a template of sorts for you to imagine whole new ways to present information for mobile users.

# **Enhancement #1 - Student/Guardian Mobile Pages**

There are a set of mobile pages written for students and guardians available as a customization. In this section we will cover their functionality, but not go into depth as to how they work. All the enhancements and patches discussed in this document and the complete set of student pages are available for download at <a href="https://www.powerdatasolutions.org/mobile">www.powerdatasolutions.org/mobile</a>

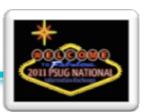

### Add Mobile Page control for students/guardians.

The Mobile Settings control panel is found at Start Page - School - Mobile Settings

You may not need this setting (mobile pages default to "enabled" once the they are turned on in District) and it is entirely optional, but if you think you might want to disable student/guardian mobile pages for a school, you can easily add the setting.

Notice the difference between "Optimized Pages" and "Mobile Apps". "Optimized Pages" refers to what we are working with in this document, web pages that look great on mobile devices, but "Mobile Apps" are native programs written for specific devices like the iPhone or iPad that you have to download and install on those devices. At the time of this writing there was an iPad app for the teacher gradebook available from Pearson in the iOS AppStore.

File: admin/schoolsetup/mobilesettings.html

BEFORE: (indentation removed for display purposes) The highlighted portion is what we will be changing.

```
~[text:psx.html.admin_schoolsetup.mobilesettings.disable_mobile_ps_guardianstudents]

 

<input type="checkbox" name="[prefschool]mobileappdisable_guardian" value="1">
```

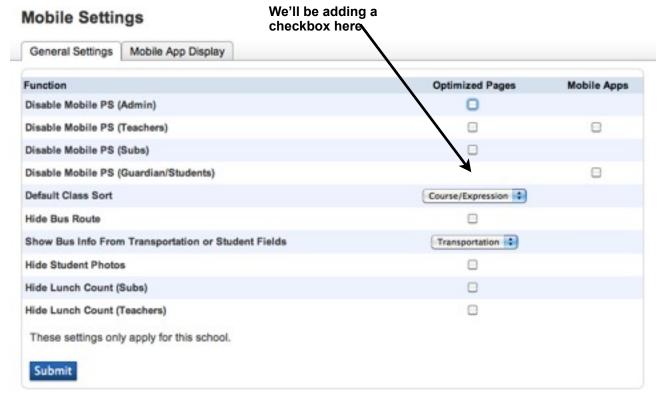

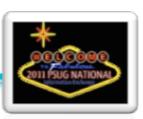

```
AFTER: (Changes highlighted)

~[text:psx.html.admin_schoolsetup.mobilesettings.disable_mobile_ps_guardianstudents]

Trailer

Trailer

Trailer

Trailer

Trailer

Trailer

Trailer

Trailer

Trailer

Trailer

Trailer

Trailer

Trailer

Trailer

Trailer

Trailer

Trailer

Trailer

Trailer

Trailer

Trailer

Trailer

Trailer

Trailer

Trailer

Trailer

Trailer

Trailer

Trailer

Trailer

Trailer

Trailer

Trailer

Trailer

Trailer

Trailer

Trailer

Trailer

Trailer

Trailer

Trailer

Trailer

Trailer

Trailer

Trailer

Trailer

Trailer

Trailer

Trailer

Trailer

Trailer

Trailer

Trailer

Trailer

Trailer

Trailer

Trailer

Trailer

Trailer

Trailer

Trailer

Trailer

Trailer

Trailer

Trailer

Trailer

Trailer

Trailer

Trailer

Trailer

Trailer

Trailer

Trailer

Trailer

Trailer

Trailer

Trailer

Trailer

Trailer

Trailer

Trailer

Trailer

Trailer

Trailer

Trailer

Trailer

Trailer

Trailer

Trailer

Trailer

Trailer

Trailer

Trailer

Trailer

Trailer

Trailer

Trailer

Trailer

Traile
```

#### FILE: guardian/home.html

We need to add some code toward the top of the student/guardian main home page that will be doing some automatic checking to see if the user is on a mobile device that is supported and if so, automatically redirect them to the mobile version of the pages. So toward the top, AFTER the <title>...</title> line and BEFORE the ~[wc:guardian header yui] line, add the following 7 lines of code:

```
~[if#mdistrict.pref.mobilepages_enable=1]
<script language="JavaScript">
var pref=1;
</script>
~[if#mschool.prefschool.mobiledisable_guardian=1][else#mschool]
<script language="JavaScript" src="/scripts/mobile/detectMobileWebkit.js"></script>
[/if#mschool]
```

#### FOLDER: guardian/mobile/(9 files)

It's beyond the scope of this document to detail all the code in the student/guardian mobile pages. You can download them from <a href="https://www.powerdatasolutions.org/mobile">www.powerdatasolutions.org/mobile</a> and simply add them to the server and you're set.

The next few pages describe the functionality of the student and guardian mobile pages.

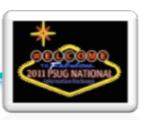

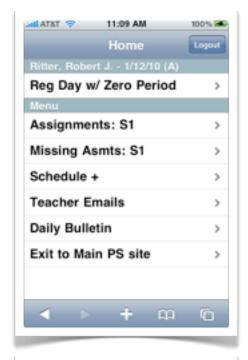

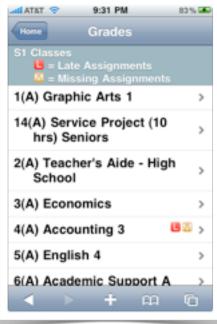

### Student/Guardian Home Page

- The Bell Schedule and Daily Bulletin links works identically to the other portals.
- The Exit to Main PS site link takes them to the main guardian pages in PowerSchool that they would normally see on non-mobile browsers. A "known issue" of mobile pages for students is that it takes clearing the cookies of your mobile browser and logging out and back in to restore the mobile pages. (On the other mobile portals it is enough to log out and log back in)

### **Assignments**

- Lists current courses for the student and uses Late/
   Missing indicators to flag classes with any assignments so marked.
- Selecting a course lists assignment detail with all the special indicators.

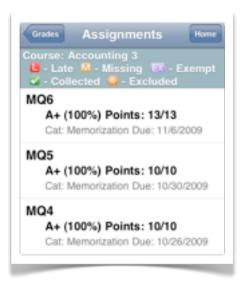

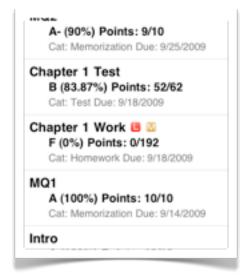

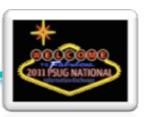

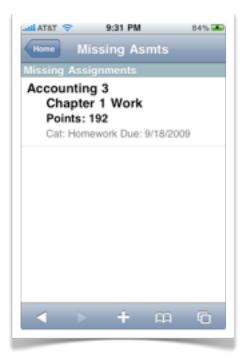

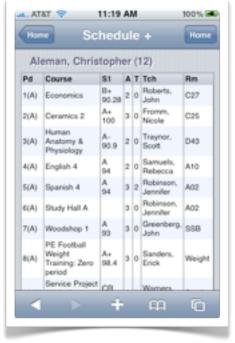

### **Missing Assignments**

- Reached from student/guardian home page.
- Lists all missing assignments from all courses in one list.

#### Schedule +

- Lists the student's current schedule, current grade and percent, Absences/Tardies for the current term, teacher name and room.
- This page will honor the school's preference for hiding grade name and/or percent as defined in "Final Grade Setup".

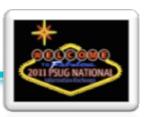

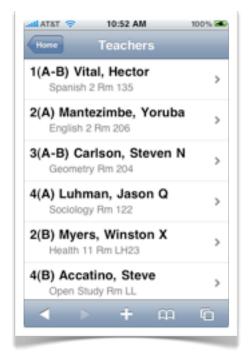

#### **Teacher Emails**

- Lists the student's current courses.
- The rows are links that will launch the smartphone's email client with the teacher's email, a subject line, and the student's name and course info in the body of the message.

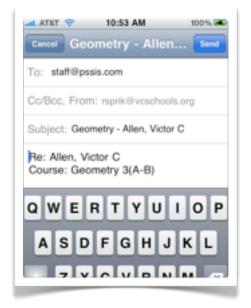

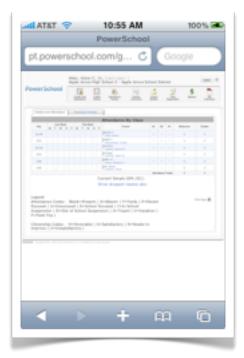

# Student/Guardian Exit to Main PS

- Reached from the home page.
- Allows the user to exit the mobile pages and access the "main" PowerSchool web pages.
- To "reset" mobile pages the user should click on the logout botton and log back in.

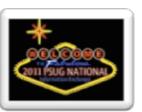

# Enhancement #2 - Add "Last Login" to admin and teachers

Showing the user the last time they logged in can be a security enhancement. If the user notes that the last time logged in is not a time they logged in, it can be a flag that someone has gained access to their username and password.

FILE: admin/mobile/home.html

Find the following line of code on or near line 44:

```
~[x:username] - ~[eaodate;dayabbr]
```

Change it to: (changes highlighted)

```
~[x:username] - ~[eaodate;dayabbr] <br/><font style="font-size:11px;">(Last Login:&nbsp;~[x:lastlogin])</font>
```

#### **Before**

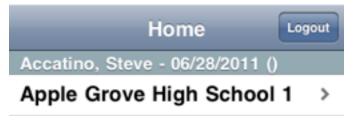

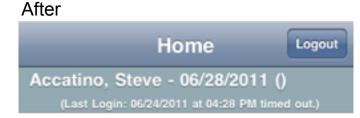

Apple Grove High School 1 >

FILE: teachers/mobile/home.html

The same enhancement can be added to the teachers' mobile home page.

# **Enhancement #3 - Stored Searches and Selections**

Mobile pages can have a wide variety of usefulness, and it would be impossible to imagine and code for all of them. On the main PS home page there are two useful features, Stored Searches and Stored Selections where admins can save a search or a custom selection of students for others to use. We are going to extend the existing usefulness of stored searches and selections and include them on mobile pages. That way mobile users can access searches and lists that can be created on an ad-hoc basis.

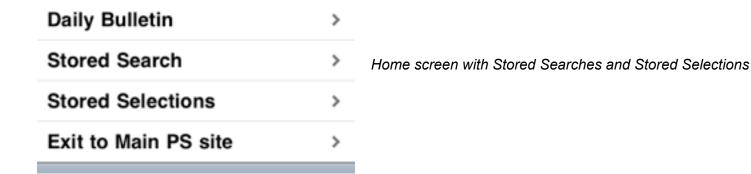

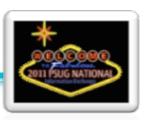

#### FILE: admin/mobile/home.html

Look for the following lines of code. On the stock page they are at about line 70.

```
<a href="#bulletin.html">~[text:psx.html.admin_mobile.home.daily_bulletin]</a>

<a href="/admin/home.html?mobileHome=main" target="_self"
id="exitlink">~[text:psx.html.admin_mobile.home.exit_to_main_ps_site]</a>
```

We are going to insert the following code highlighted in yellow:

```
<a href="#bulletin.html">~[text:psx.html.admin_mobile.home.daily_bulletin]</a>
<a href="#storedsearch">Stored Search</a>
<a href="#storedselections">Stored Selections</a>
<a href="#storedselections">Stored Selections</a>
<a href="/admin/home.html?mobileHome=main" target="_self" id="exitlink">~[text:psx.html.admin_mobile.home.exit_to_main_ps_site]</a>
```

Review: Remember that a link in mobile pages that begins with a # and with no ".html" at the end is a link to another section of code on this same page. When selected, the mobile framework will "hide" the home screen and "show" the new section, using sliding animations to make it look like we are moving from page to page.

So a little later on the same page, we're going to add these two sections.

Look for the line that reads:

```
<form id="changeschool" parentID="home"
title="~[text:psx.html.admin_mobile.home.schools]" class="panel" action="#home"
method="POST">
```

We are going to insert the following code immediately BEFORE the <form..> tag above: (line breaks vary from included files for readability)

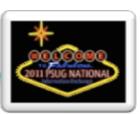

Note that both sections will produce a list of links to a "curselection.html" file. This file is included with the mobile set of pages referenced earlier in this handout.

# Enhancement #4 - Modify Parent/Guardian data if your school uses custom fields

If your school, like many, implemented custom fields to capture more parent/guardian data, then you will be very interested in modifying the student information screen to reflect your setup.

Schools will differ in their custom field naming, but for this example, we're going to imagine that instead of the built in Mother and Father fields, the school has implemented the following custom PG fields to capture info for 2 parents or guardians (at our school we have two more sets of these, pg3 and pg4)

| Parent/Guardian 1                                                                                                    | Parent/Guardian 2                                                                |
|----------------------------------------------------------------------------------------------------|----------------------------------------------------------------------------------|
| pg1_fname (First Name) pg1_lname (Last Name) pg1_rel (Relationship) pg1_hphone (Home Phone) pg1_wphone (Work Phone) pg1_cphone (Cell Phone) pg1_notes pg1_email | pg2_fname pg2_lname pg2_rel pg2_hphone pg2_wphone pg2_cphone pg2_notes pg2_email |

FILES: admin/mobile/studentinsert.html teachers/mobile/student.html

NOTE: The admin version and teacher versions of the student information panel are different, but the section we're dealing with here will be nearly identical, except for the Language Toolkit tags. We'll cover the admin version here, but it should be straightforward to make those changes to the teacher version.

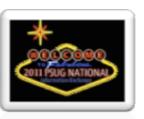

The following code appears in admin/mobile/studentinsert.html to display Mother information. Note the use of "ifs" to hide the display of any type of container if there is no data to display. "~[if#1.~(mother)#]" begins the if statement. It is given a number (#1) because there will be a nested if inside and must be paired with a closing if tag with the same number. If you look for the closing ~[/if#1] you'll see that this entire block of code is set to be ignored if there is no data in the "mother" field. The # symbol indicates "not equal to" and nothing follows it, therefore we are instructing PS to only display the info if "mother is not blank". You'll notice that the nested ifs all have #2 assigned to them, this is because once you close an if statement, it's "label" can be reused.

```
~[if#1.~(mother)#]<fieldset>
           <div class="row">
class="clabel">~[text]psx.html.teachers mobile.student.mother[/text]/span>
                 <span class="cinfo">~(mother)</span>
           </div>
           ~[if#2.~(motherdayphone)#]<div class="row">
                 <span
class="clabel">~[text]psx.html.teachers mobile.student.day phone[/text]</span>
                <span class="cinfo"><a</pre>
href="tel:~(motherdayphone)">~(motherdayphone)</a></span>
           </div>[/if#2]
           ~[if#2.~(Mother Employer)#]<div class="row">
                 <span
class="clabel">~[text]psx.html.teachers mobile.student.employer[/text]</span>
                 <span class="cinfo">~(Mother Employer)</span>
           </div>[/if#2]
           ~[if#2.~(Mother home phone)#]<div class="row">
class="clabel">~[text]psx.html.teachers mobile.student.home1[/text]</span>
                 <span class="cinfo"><a</pre>
href="tel:~(Mother home phone)">~(Mother home phone)</a></span>
           </div>[/if#2]
     </fieldset>[/if#1]
```

For this example we're going to replace this "mother" section with our custom "pg1\_" fields. We're going to choose the first name field as the one to evaluate for blank... so we'll begin with the following to open the "fieldset" (the white rounded corner information panel) and the first row of information in it:

```
~[if#1.~(pg1_fname)#]<fieldset>
<div class="row">
```

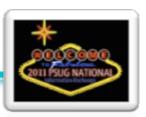

Now we'll populate the first row with the first parent guardian's first and last name and their relationship to the student. We're going to make the whole row a label, so we're going to use a special "label" tag to indicate how this will look:

Now we'll populate the next row with the home phone, checking first to make sure it's not blank. The classes clabel and cinfo will handle how to display a label and the information on the same row. Note the special kind of href="tel..." tag that smartphones will recognize as a direct link to the phone's dialer:

Let's repeat that for the cell phone and work phone information.

Next we'll display the notes if there are any. We'll use a paragraph tag and some special CSS classes to help with the wrapping and indentation of notes that will likely wrap to several lines:

Then we'll finish up with the email and close the fieldset:

Page 31 of 33

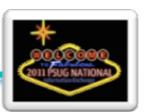

We can repeat that for the pg2\_ set of fields, just copy the code and replace all the pg1\_ values with pg2\_

The figure to the right is what the custom PG section might look like.

A copy of the finished example custom page for both admin and teacher portals should be included in your files.

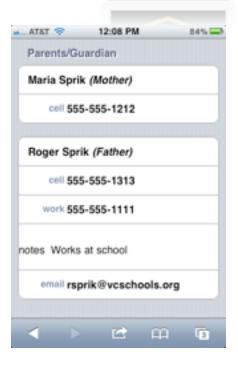

# Fix #1 - Incorrect age on Birthday report fix

As with any new features, there are often some bugs to work out. We'll end with some known issues on the mobile pages and how to easily correct them. The first is an error on the birthday report that will incorrectly report the age of students whose birthday is "tomorrow". The birthday report for admins and teachers shows yesterday's, today's and tomorrow's birthdays, and it is intended to report the age on or near today. But one minor mathematical function is reporting students in the "tomorrow" category as the age they are today and not the age they will be tomorrow. For example, if a student will be 16 years old tomorrow, the screen incorrectly reads "15 years tomorrow". We want to change that to read "16 years tomorrow".

FILE1: admin/mobile/birthdaylist.html FILE2: teachers/mobile/birthdaylist.html

On or near line 34 you should find:

Change that to: (changes in vellow)

```
round (months between (to date('~[gpv:dateselect]','MM/DD/YY'), s.dob)/12) HowOld
```

Change that in both admin and teacher versions of birthdaylist.html. That's it for this bug!

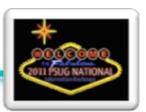

# Fix #2 - Remove check for whether a user is allowed access to mobile pages.

In the latest versions of PowerSchool, the individual access to mobile pages defaults to "not allowed". This means that for mobile pages to be available, one must visit EACH admin user's screen and check the "Allowed" box under "Security Settings - Applications". Since this is technically a preference and not a field, it cannot be imported nor set en masse, but must be enabled one-by-one for each teacher. If It is certain

| Security | Settings | <ul> <li>Applications</li> </ul> | - Eva |
|----------|----------|----------------------------------|-------|
|----------|----------|----------------------------------|-------|

| Teachers and Affiliations    | Admin Access and Roles | Application |
|------------------------------|------------------------|-------------|
| Application                  |                        | Allow       |
| PowerSchool Mobile Web Pages |                        | 0           |
| PowerTeacher Administ        | rator                  |             |

that you will not want to "disallow" the Mobile Web Pages for any user, it's simpler to remove the check for whether or not a user is allowed access to the mobile pages.

FILE: admin/home.html

Fine the following code on or near line 14 and remove the highlighted lines:

```
~[if#muser.pref.mobile_access-U~[x:users_dcid]=1]
~[if#mschool.prefschool.mobiledisable_admin=1][else#mschool]
<script language="JavaScript" src="/scripts/mobile/detectMobileWebkit.js"></script>
[/if#mschool]
[/if#muser]
[/if#mdistrict]
```

FILE: admin/mobile/home.html

Fine the following code on or near line 25 and remove the highlighted code:

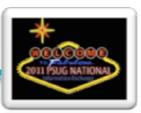

# Fix #3 - Schedule+ screen may incorrectly display grade and percent in certain situations.

The effects of the following issue have not been tested, but there is a small error on the scheduleplus.html pages for admin and teachers.

FILE1: admin/mobile/scheduleplus.html FILE2: teachers/mobile/scheduleplus.html

Find the following code on or near line 16 in both files:

```
case when tb.suppressltrgrd = 0 and tb.suppresspercentscr = 0then '<br/>br />' END||
```

Simply insert a space between the last 0 and the word "then", it should read:

```
case when tb.suppressltrgrd = 0 and tb.suppresspercentscr = 0 then '<br />' END||
```

# Fix #4 - Non-standard characters may cause display issues on Student Information Panel.

In certain situations where a student or parent's name may have non-standard characters such as a semicolon or apostrophe, the non-standard character may cause display issues. It has to do with the if statements that evaluate whether or not there is content in the field before displaying. There are many instances of the fix, so we'll just show an example and you can find the complete fixes in the included files.

Note: ASCII codes 48-57 are the numbers 0-9, codes 65-90 are the letters A-Z in caps, and codes 97-122 are a-z in lower caps. In the following example we are going to pull the locker field and only keep numbers 0-9 and letters in the alphabet. This is only for the if statement, we are not displaying anything here.

FILE1: admin/mobile/studentinsert.html FILE2: teachers/mobile/student.html

Below is an example from admin/mobile/studentinsert.html on or near line 55:

```
~[if#locker.~(locker_number;keep_ascii=48-57,65-90,97-122)#]
```

To exclude special characters from interrupting the code, you can add the following:

```
~[if#locker.~(locker_number; keep_ascii=48-57,65-90,97-122)#]
```

Add the "keep\_ascii" code to any field in an if statement that may possibly ever contain special characters.